# **日本学生支援機構奨学金**

# **適格認定(継続手続)について**

**学部生用**

日本学生支援機構奨学金の貸与を受けている方を対象に、適格認定(継続手続)を行います。 現在、奨学金の貸与を受けている方は、配布資料をダウンロードのうえ、Moodle の動画を視聴 し、「奨学金継続願」の提出(入力)手続きをしてください。

#### **【対象者】**

#### **・12 月時点で、日本学生支援機構の奨学金を貸与されている方**

※以下の方は対象となりません。

- ・令和 5 年 3 月満期予定者
- ・休学等で奨学金が「休止中」「停止中」の方
- ・12 月時点で、辞退手続き中の方
- ・令和 4 年 11 月以降の採用者

#### 【**提出(入力)期間】**

・提出(入力)開始:令和 4 年 12 月 20 日(火)

#### ・**提出(入力)期限:令和 5 年 1 月 13 日(金)まで ※期限厳守**

・入力時間:8 時から 25 時まで 但し、令和 4 年 12 月 29 日から令和 5 年 1 月 3 日の間は、提出(入力)できません。

#### 【**提出(入力)方法】**

#### **スカラネット・パーソナル(スカラ PS)**

https://scholar-ps.sas.jasso.go.jp/mypage/top\_open.do

※スカラ PS の登録がまだの方は登録したうえで、提出(入力)してください。

【**注意事項】**

- ・併用貸与や給付奨学金を受けている方は、それぞれの奨学生番号(第一種、第二種、給付) について「奨学金継続願」の提出(入力)が必要です。
- ・**給付奨学金(新制度)を併せて受給する場合及び授業料等減免の支援を受ける場合におい て、第一種奨学金の貸与月額が0円となっていても、「奨学金継続願」の提出(入力)は必 要です。**
- ・「奨学金継続願」を未提出のまま提出(入力)期限を過ぎますと、継続する意思がないと判 断し、適格認定は「廃止」となり、奨学生としての資格を失います。「廃止」となると、4 月以降の奨学金は振り込まれませんので注意してください。
- ・令和 5 年 4 月以降、奨学金の継続を希望しない方(辞退希望者)も、辞退登録が必要です。

#### **【同封の説明書①~⑤を確認し、動画を視聴する】**

①適格認定(継続手続)について(本用紙) ②ご登録・ご確認ください「スカラネットパーソナル」 ③令和 4 年度「奨学金継続願」の提出に際しての留意点 ④JASSO「貸与奨学金継続願」準備用紙 ⑤和歌山大学 Moodle 閲覧方法

【動画】和歌山大学 Moodle:https://moodle2022.wakayama-u.ac.jp/2022/ ログインには学術情報センターで発行された ID・パスワードが必要です。 **2022 年度「奨学金適格認定(継続手続)について」**の【貸与奨学金】をご覧ください。

#### **【奨学金継続願」の提出(入力)方法】**

#### **1.収入に関する証明書を準備する**

主として生計を維持している人及びその他の生計を維持している人の収入に関する証明 書を準備する。

・給与所得の場合(年金・恩給・生活扶助費・失業給付金等による収入を含む)

直近の源泉徴収票・各種証明書(複数の収入がある場合は、合計金額を入力します) ・給与所得以外の場合

令和 3 年分の所得税の確定申告(控)

#### **2.「『奨学金継続願』入力準備用紙」に回答の下書きをする**

「奨学金継続願」入力中、一つの画面で 30 分以上経過した場合はタイムアウトとなり、 最初から入力しなくてはなりません。

誤入力防止や円滑な入力のために、入力前に本用紙中面の「『奨学金継続願』入力準備用 紙」を記入し、手元に用意してから入力を行ってください。

#### **3.スカラPS「奨学金継続願提出画面」から提出(入力)する**

「『奨学金継続願』入力準備用紙」のとおり入力し、最後に受付番号が表示されますので、 『奨学金継続願』入力準備用紙」の 6 ページに記入してください。

もし、受付番号が表示されていない場合、正常に終了していないということになります ので、再度初めから入力する必要があります。

令和 5 年4月以降の奨学金の継続を希望しない方は、「奨学金継続願」の提出(入力)で、 「奨学金の継続を希望しません」を選択してください。

提出(入力)終了後、内容訂正が必要になった場合は、学生支援課に申し出てください。

【連絡先】学生支援課 担当:平井 TEL:073-457-7110 E-mail:syougaku@ml.wakayama-u.ac.jp

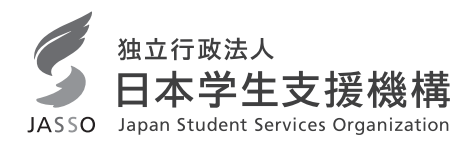

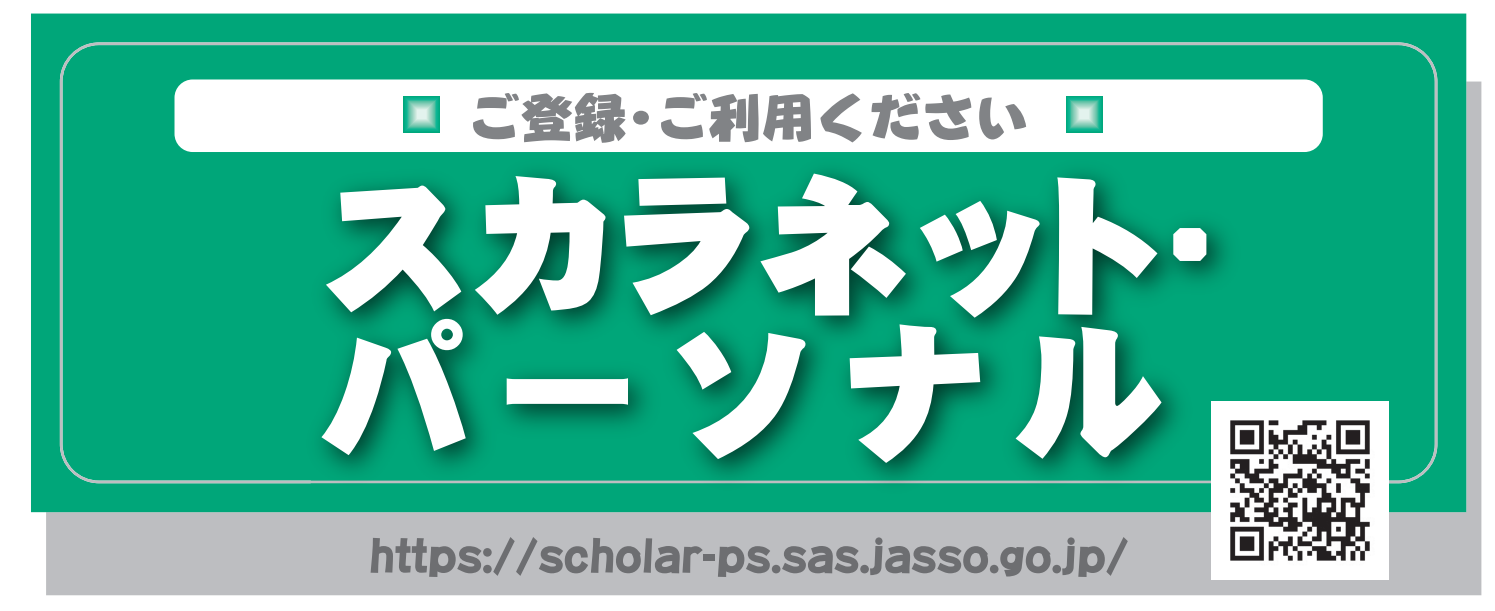

## スカラネット・パーソナルとは

スカラネット・パーソナル (スカラPS) とは、日本学生支援機構の 奨学生の方が、ご自分の奨学生番号、貸与・給付期間、月額、総額 (予定)、振込口座情報等、奨学金に関する情報をインターネット 上で閲覧することができる情報システムです。パソコンのほか、ス マートフォン、タブレット端末からも利用可能です。

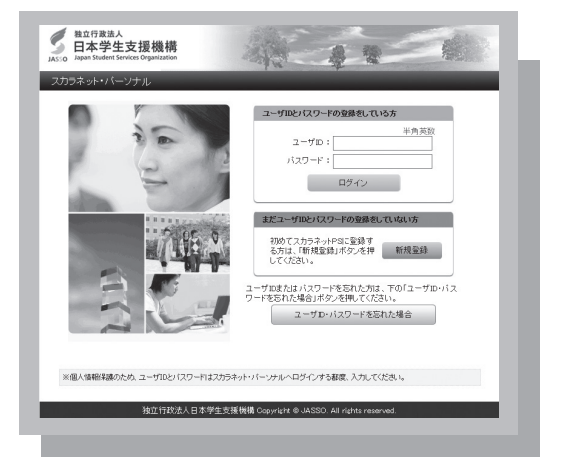

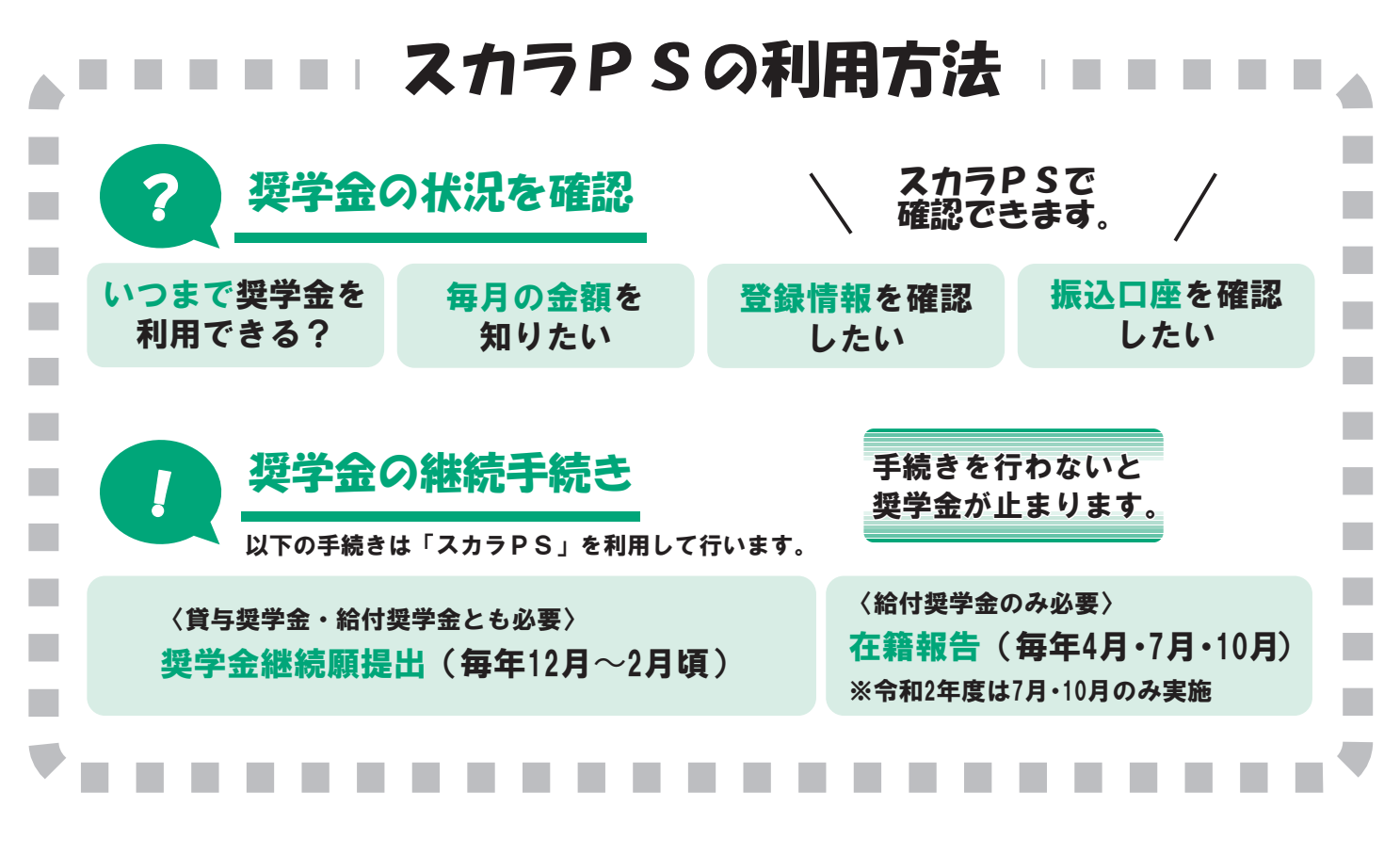

# ■スカラネット・パーソナルにご登録ください。■

スカラネット・パーソナル (スカラPS) を初めてご利用いただく方は、 下記の手順に従い、新規登録の手続きを行なってください。

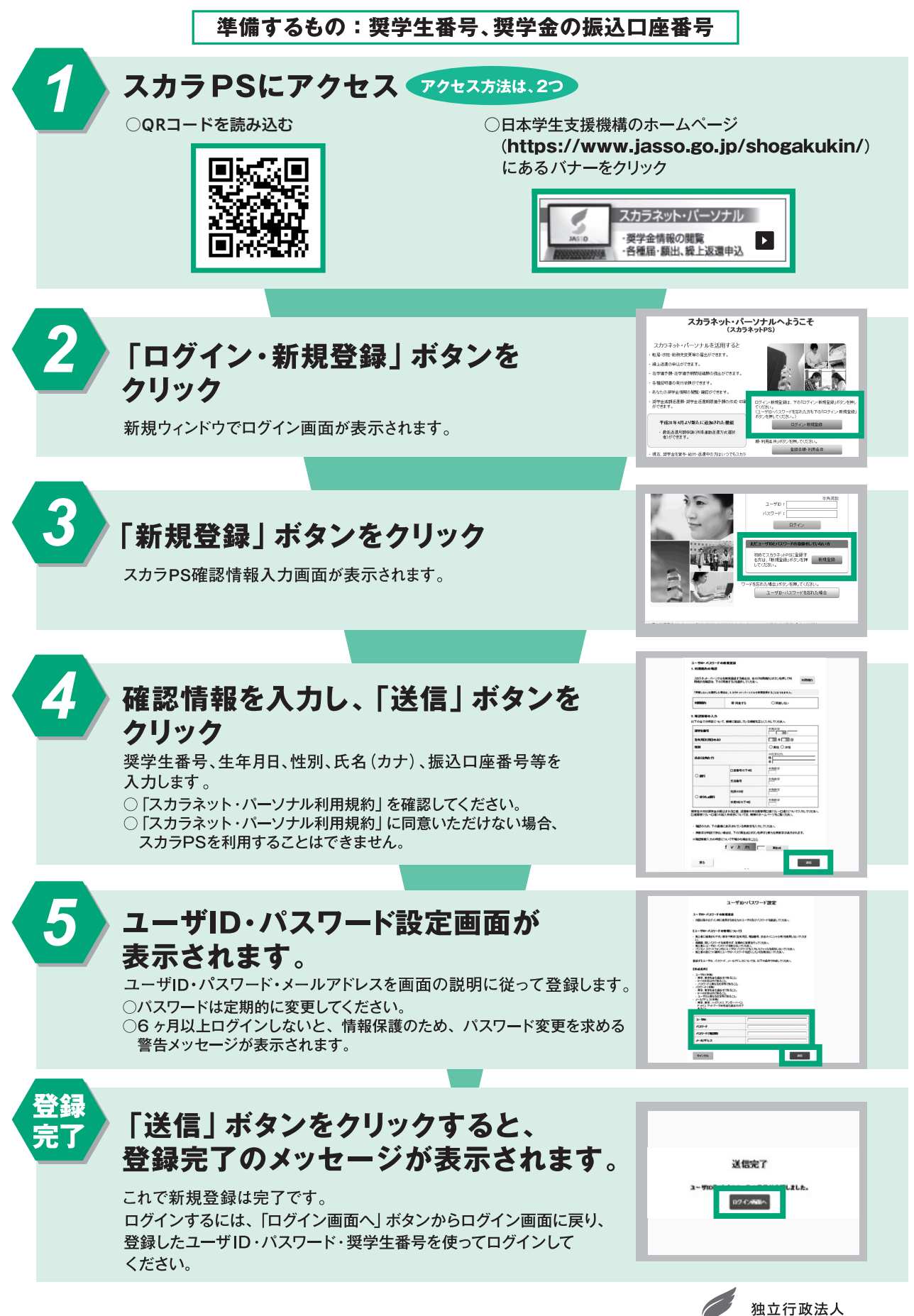

日本学生支援機構 JASSO Japan Student Services Organization

# 令和4年度「奨学金継続願」の提出に際しての留意点

**【学部・院生共通】**

- **・複数の奨学生番号を持っている場合(第一種、第二種両方貸与を受けている場合)は、それぞれの奨学生 番号ごとに「奨学金継続願」の提出が必要です。**
- **・4月以降、奨学金振込の継続を希望しない場合も、辞退処理のため、「奨学金継続願」の提出が必要になり ます。**

**【学部生のみ】**

- **・給付奨学金(新制度)を併せて受給する場合及び授業料等減免の支援を受ける場合において、第一種奨学 金の貸与月額が0円となっていても、「奨学金継続願」の提出(入力)は必要です。**
- 1.継続願提出(入力)期間について

 12月20日(火)~1月13日(金)(8:00~25:00) ※12月29日(木)~1月3日(火)は入力できません。 ※スカラネットPSのユーザーIDとパスワードは、新規登録時に各自で設定したものです。

2.主として家計を支えている人及びその他に家計を支えている人の所得金額の入力について (学部生のみ)

#### ○給与所得(年金・恩給・生活扶助費・失業給付金等定期収入を含む)による場合(1万円未満は切り捨て)

直近の源泉徴収票の「支払金額」欄の金額を「1)源泉徴収票等における支払金額」欄に入力してください。 なお、定期的な収入が複数ある(給与と年金など)場合は、それら直近の収入合計金額を入力してください。

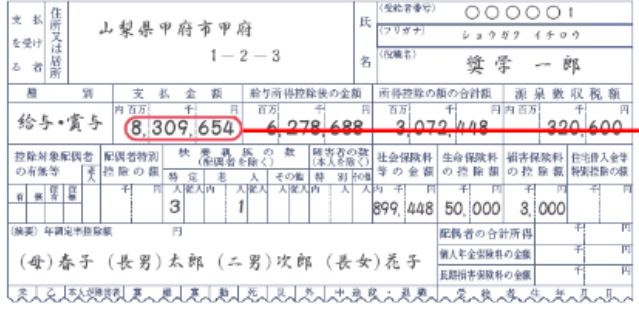

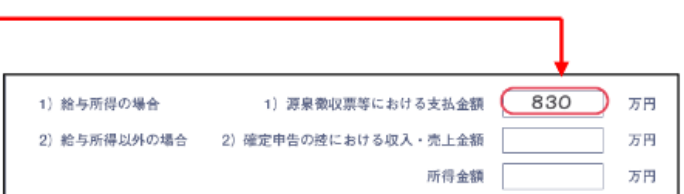

#### ○給与所得以外の収入の場合(1万円未満は切り捨て)

下図を参照の上、2021年分の所得税の確定申告書(控)から収入金額等を「収入・売上金額」欄に、所得金額を「所得 金額」欄にそれぞれ入力してください。

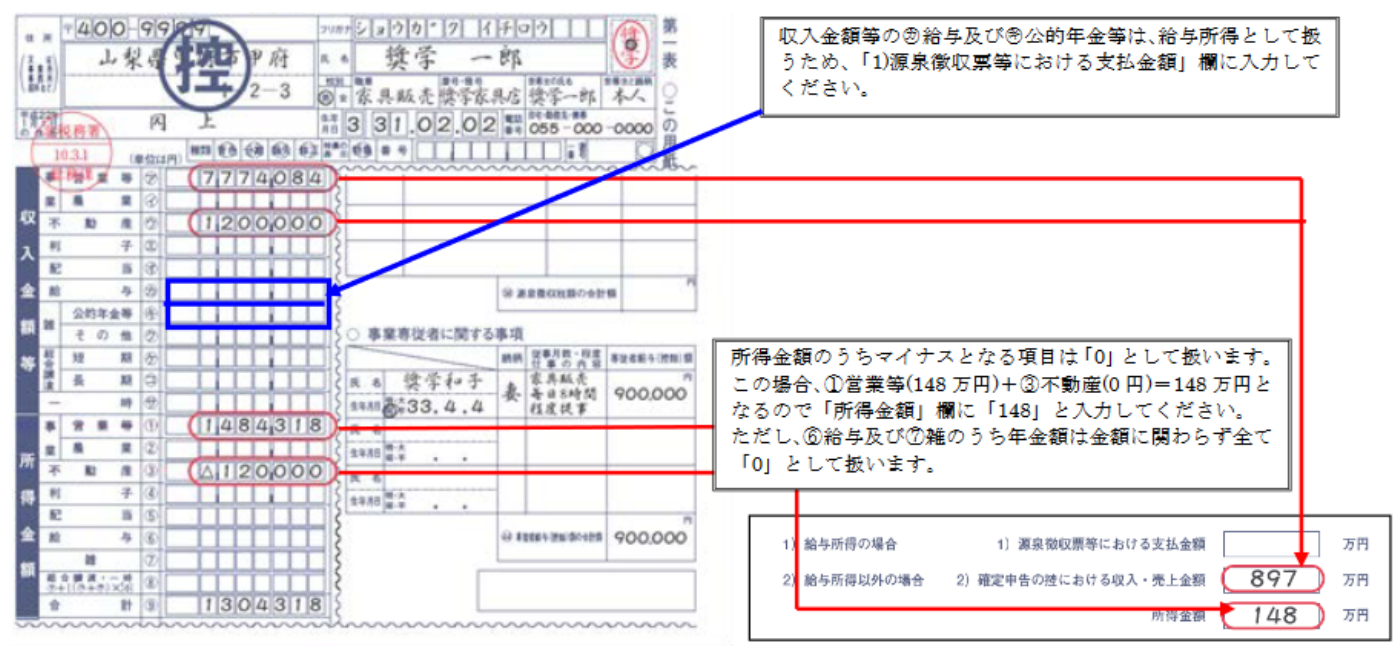

【注】(1)「給与所得」と「給与所得以外」の両方の収入がある場合は、両方入力してください。

(2)入力に用いた証明書類の大学への提出は不要です。

#### 3.学生一人ひとりの収入と支出金額の入力について(あなたの2021年12月(2022年4月入学者 は2022年4月)から2022年11月の収入と支出金額を入力してください)

以下の点にも注意の上、入力してください。

①1年間(または8ヶ月間※2022年4月入学者)の収入と支出の差額が指導基準(学部生:36万円 大学院生:45万円)を超 えた場合は、貸与月額減額確認のため面接を行います。

②収入・支出の各項目の金額の詳細が不明な場合は、推定で入力してください。

#### 4.2023年4月以降、奨学金振込の継続を希望しない場合

「奨学金継続願」提出(入力)時の「D-奨学金振込みの継続の確認」項目で、「奨学金の継続を希望しません」を選択 してください。「奨学金の継続を希望しません」を選択し「奨学金継続願」を送信した場合、取り消すことができませんので 十分注意してください。

#### ○「返還方式」の変更、及び「利率の算定方法」の変更について

・第一種奨学金の所得連動返還方式から定額返還方式への変更(平成29年度以降採用者のみ)

・第二種奨学金の利率の算定方法の変更

上記については、貸与が終了すると受け付けることができません。変更を希望する場合は、学生支援課で変更届を 受け取り、1月13日(金)までに学生支援課に提出してください。

#### 5.注意事項

・人的保証選択者は、必ず連帯保証人や保証人に内容を確認してもらってください。また、未成年者については、必ず 親権者に内容を確認してもらってください。

- ・「『奨学金継続願』入力準備用紙」の入力項目欄を予め記入して、手元に用意して入力を開始してください。
- ・入力内容確認画面「奨学金継続願情報一覧」を必ず印刷し、内容に間違いがないことを確認してから、送信ボタンを 押してください。
- ・最後に受付番号が表示されるのを確認した上で、必ず印刷し、受付番号を「『奨学金継続願』入力準備用紙」の5ペ ージにメモしてください(受付番号が表示されない場合は、「奨学金継続願」の提出(入力)が正常に終了していない ため、再度提出(入力)してください)。
- ・「奨学金継続願」を未提出のまま提出(入力)期限を過ぎますと、継続する意思がないと判断し、適格認定は「廃止」 となり、奨学生としての資格を失います。「廃止」となると、4月以降の奨学金は振り込まれませんので注意してくださ い。

回火火<mark>回</mark><br>花梅火烧

# JASSO 貸与奨学金継続願」準 備 用 紙 」

#### 手続きの流れ

#### (1)スカラネット・パーソナル(以下「スカラ PS」)で「貸与額通知」の内容を確認します。

現在の貸与額や貸与予定総額の確認ができます。人的保証の方は、連帯保証人・保証人にも内容を確認して もらってください。また、未成年の方は親権者にも内容を確認してもらってください。 スカラ PS をまだ登録していない場合は、すみやかに登録をしてください。 申込時や進学届入力時

スカラ PS の登録は JASSO ホームページへ

ホーム >> 奨学金に関する情報を目的から探す >> 目的から探す >> 各種申請・変更手続きを行いたい(スカラネット・パーソナル) のサイトとは異なりま す。まずは新規登録を してください。

> $\overline{M}$ بن

※ 登録には「奨学生番号」や「奨学金払込口座番号」等が必要です。「奨学生番号」は、採用時に 交付された奨学生証等で確認してください。

#### (2)学校の指示に従って「奨学金継続願」の入力手続きをします。

① 収入に関する証明書を準備します。 ※ 2023 年4月以降の奨学金の継続を希望しない方は不要です。

あなたの生計を維持している人の収入に関する証明書の準備が必要です。

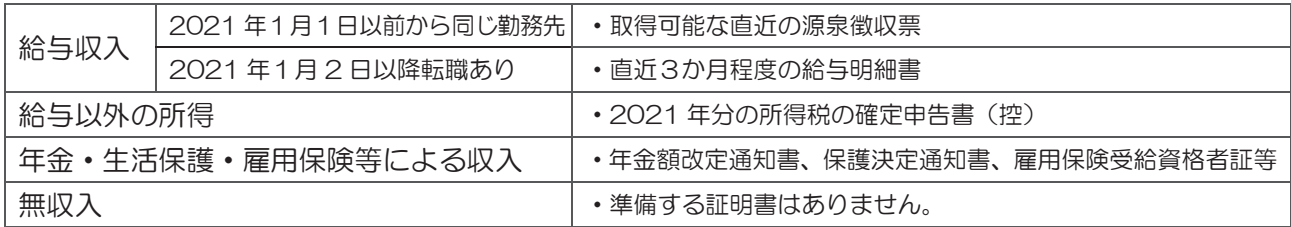

#### 準備する証明書の詳細については、必ず以下のページを確認してください。

証明書を基にした所得金額の記入例や入力時の注意点、よくある質問等も掲載しています。

ホーム >> 奨学金 >> 在学中の手続き>> 貸与奨学金に関する在学中の手続き >> 収入に関する証明書類及び所得の入力方法について

#### ② 下書きを記入します。

入力中、一つの画面で 30 分以上経過した場合はタイムアウトとなり、最初から入力することになります。 あらかじめ2ページの概要を読んだうえで、3~6 ページに回答内容を記入しましょう。

#### ③ スカラPS「奨学金継続願提出画面」から入力します。

必ずスカラPSの「奨学金継続願提出画面」から、「奨学金継続願」を入力してください。入力終了後に内容 訂正が必要になった場合は、至急学校に申し出てください(訂正できない項目もあります)。

#### ≪奨学金継続願の入力期間≫ ※ 事前に学校に確認のうえ、日付を記入してください。

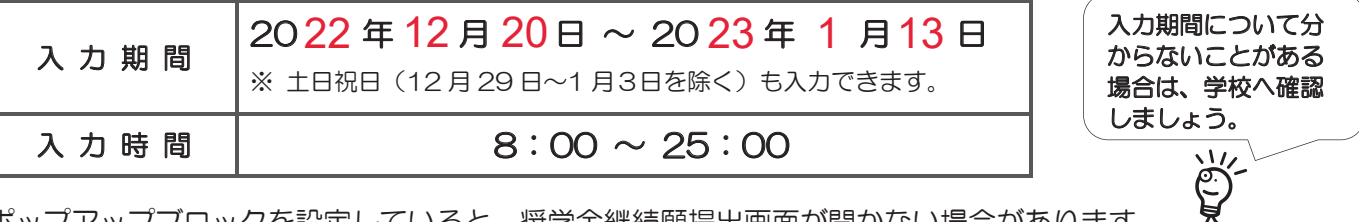

・ポップアップブロックを設定していると、奨学金継続願提出画面が開かない場合があります。

・インターネット環境や推奨環境を満たす端末が利用できない方は、早めに学校へ相談してください。

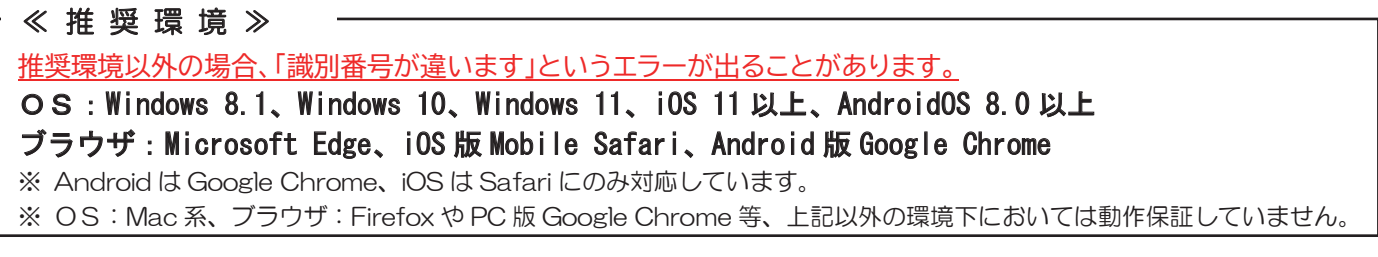

#### はじめに

## 必ず学校の定めた期間内に入力してください。

- ◆ 次年度も継続して貸与を希望することについて、毎年1回願い出る必要があります。
- ◆ 併用貸与者はそれぞれの奨学生番号で入力が必要です。
- ◆ 給付奨学金(新制度)を併せて受給している場合や授業料等減免の支援を受けている場合により貸与月額が 0円となっていても、「奨学金継続願」の入力は必要です。

## ∠1 入力が確認できない場合、2023年4月から貸与奨学生としての資格を失います。

#### 現在借りている月額が本当に必要な金額かを確認してください。

- ◆ 借り過ぎ防止や計画的な返還のために、卒業後の生活設計等を見据えてご自身や家庭の経済状況を振り返り、 辞退や貸与月額の見直し(減額)等も含めて検討する機会としてください。
- ◆ 支出に比べて収入が一定額以上多いときには、適切な貸与月額を選択するよう、学校担当者による面接等、 指導を受けることになります。
- ※ 「奨学金継続願」の入力で、2023年4月分からの辞退手続きが可能です。

## に借りた奨学金は貸与終了後に返還する<u>義務</u>があります。

### 適格認定について

あなたが「奨学金継続願」を入力すると、学校は以下の3つの要素に基づいて、奨学金貸与の継続可否等 を下表の区分に応じて判断します。

学業不振等の場合には、奨学金の交付が廃止(打ち切り)又は停止となりますので、奨学生としての自 覚と責任を持って勉学に励んでください。

(1)人物

生活全般を通じて態度・行動が貸与奨学生にふさわしく、奨学金の貸与には返還義務が伴うことを自覚し、 かつ、将来良識ある社会人として活躍できる見込みがあること

(2)学業

修業年限で確実に卒業(修了)できる見込みがあること

(卒業(修了)延期が確定した者又は卒業(修了)延期の可能性が極めて高い者等は原則「廃止」です) (3)経済状況

修学を継続するために引き続き奨学金の貸与が必要と認められること

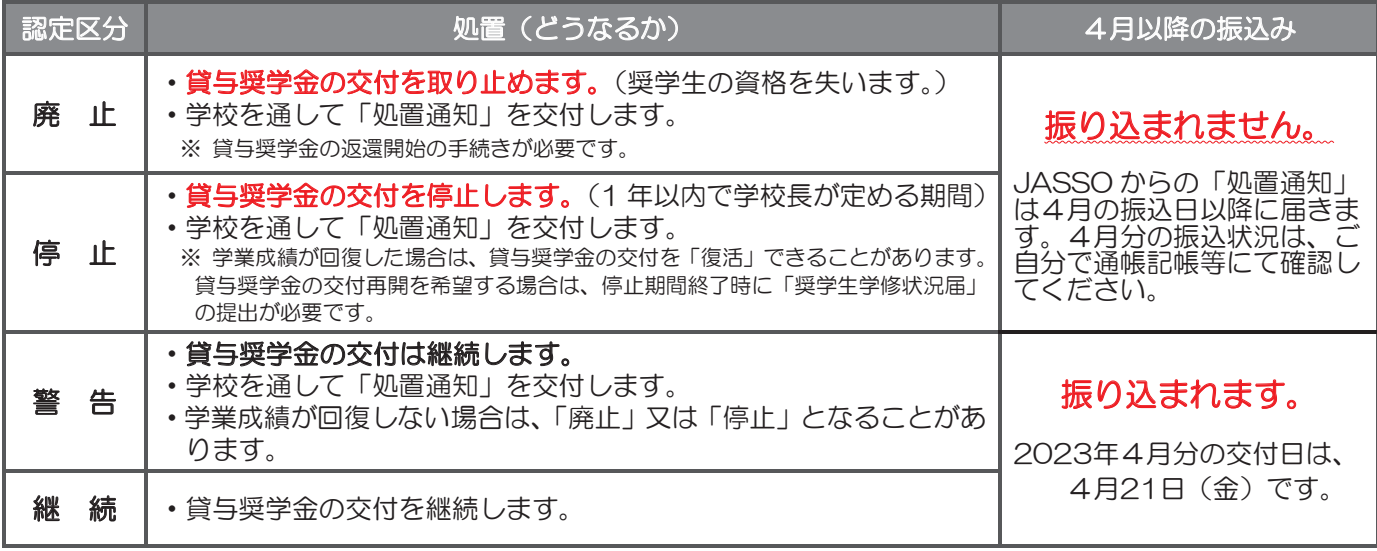

・卒業(修了)延期が確定しているにも関わらず「廃止」又は「停止」と認定されていないことが判明した場合等には、認定時 に遡って「廃止」又は「停止」に処置を変更します。その場合は、遡った期間に振り込まれた貸与奨学金を速やかに返金しな ければなりません。

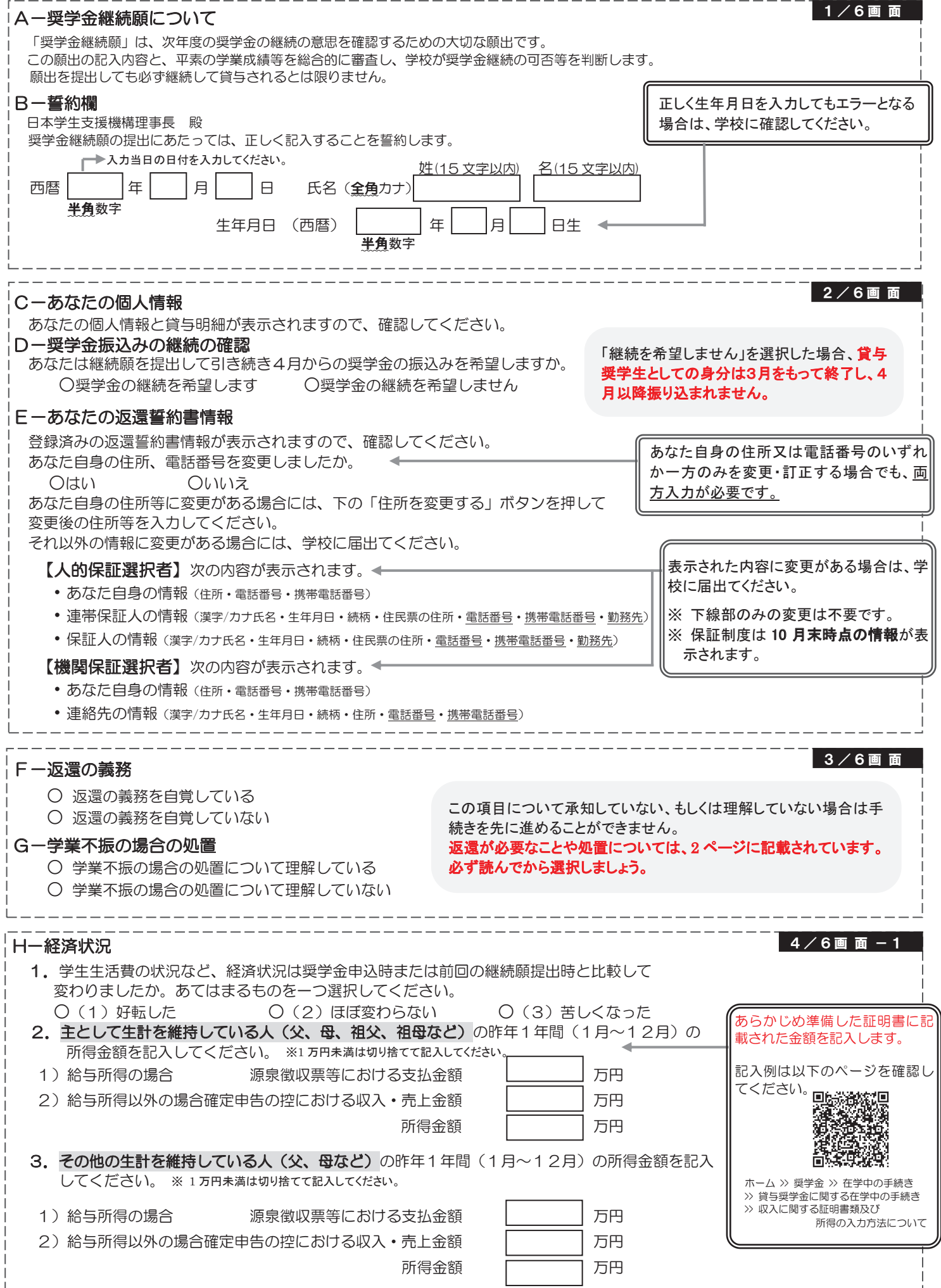

<u>| 4 / 6 画 로</u>

 $4 / 6$ 画 面 - 3

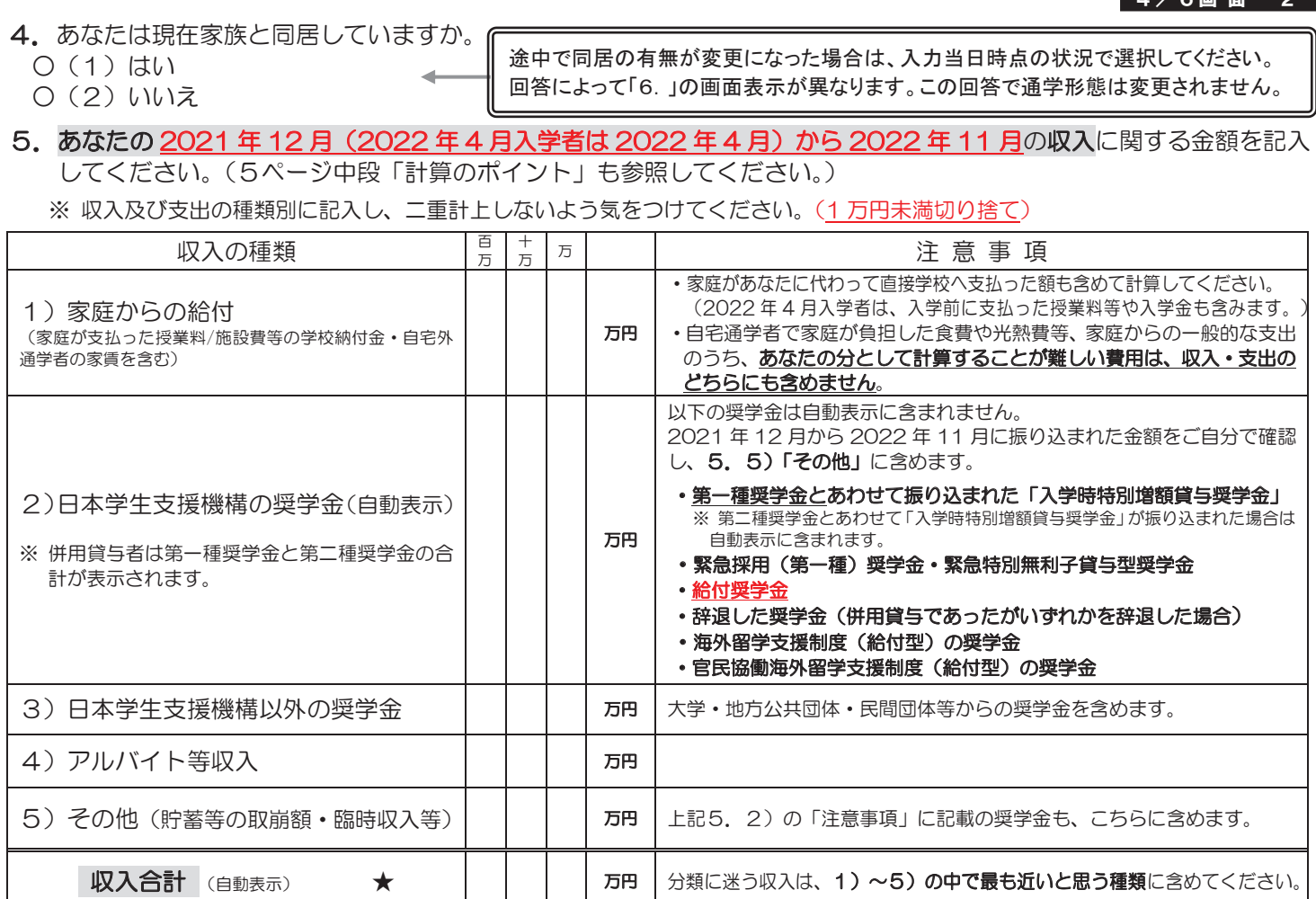

## 6. あなたの 2021 年 12 月 (2022 年 4 月入学者は 2022 年 4 月) から 2022 年 11 月の支出に関する金額を記入

してください。(5ページ中段「計算のポイント」も参照してください。)

※ 収入及び支出の種類別に記入し、二重計上しないよう気をつけてください。(1万円未満切り捨て)

H - 4. の回答により画面表示が異なります。12<sup>2</sup>とちらかのみを記入してください。 1 H - 4で「(1)はい」(家族と同居している)を選択した場合

家族と同居していない期間がある場合、水道光熱費は「4)通信費」、家賃は「5)その他」に含めてください。

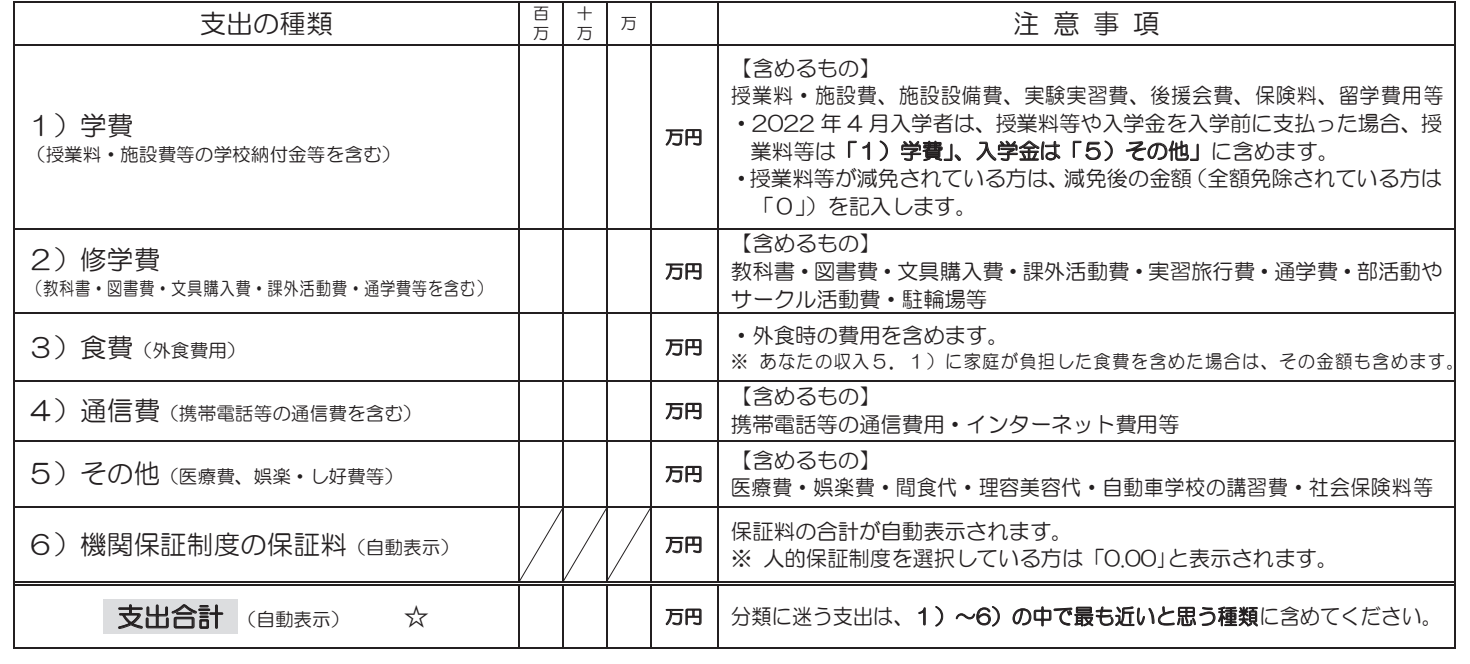

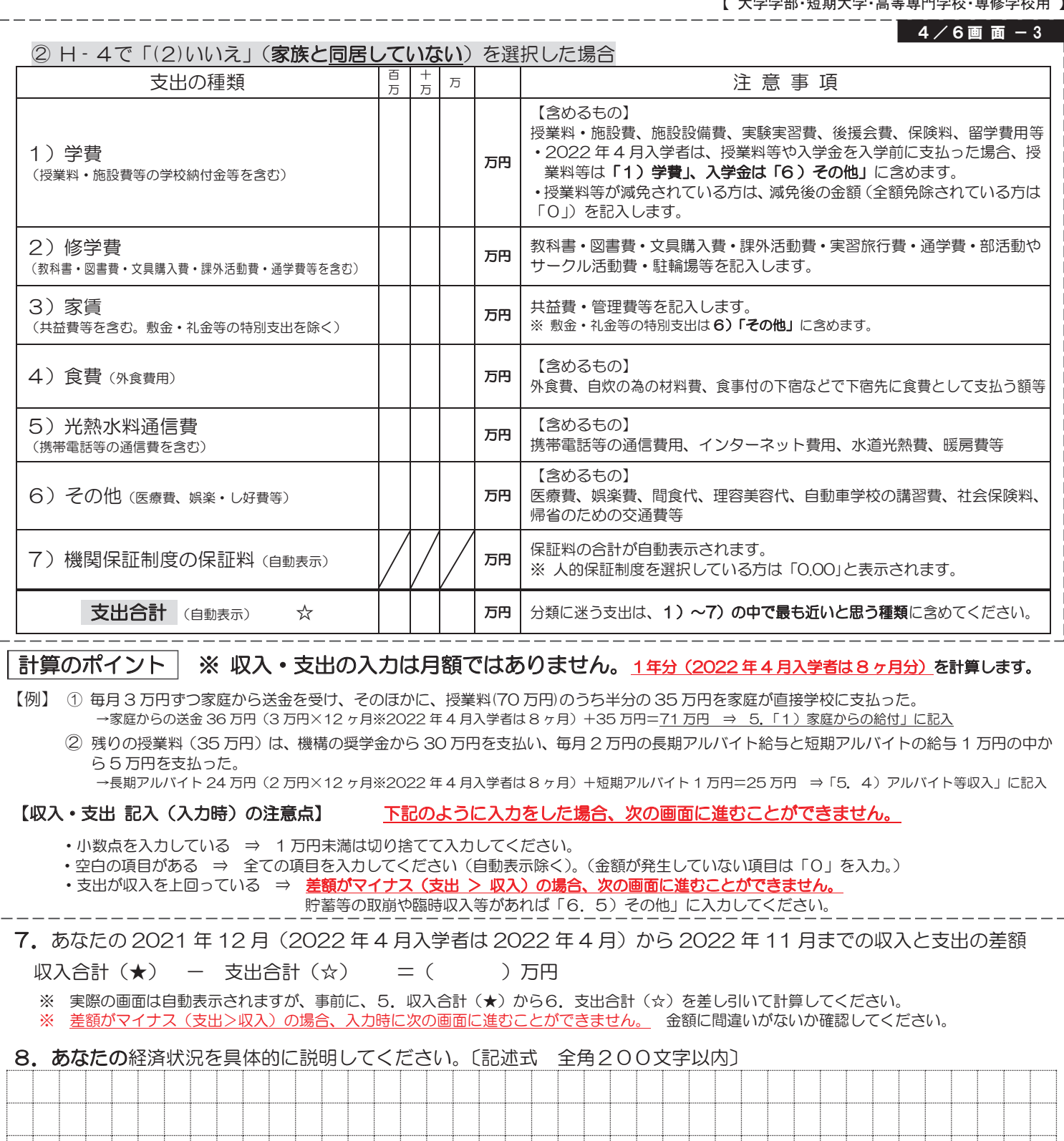

# ||一学生生活の状況 1.この1年間の学生生活の状況などを記入してください。 例)課外における活動の参加、ボランティア等の社会参加〔記述式 全角200文字以内〕 5 / 6 画 面

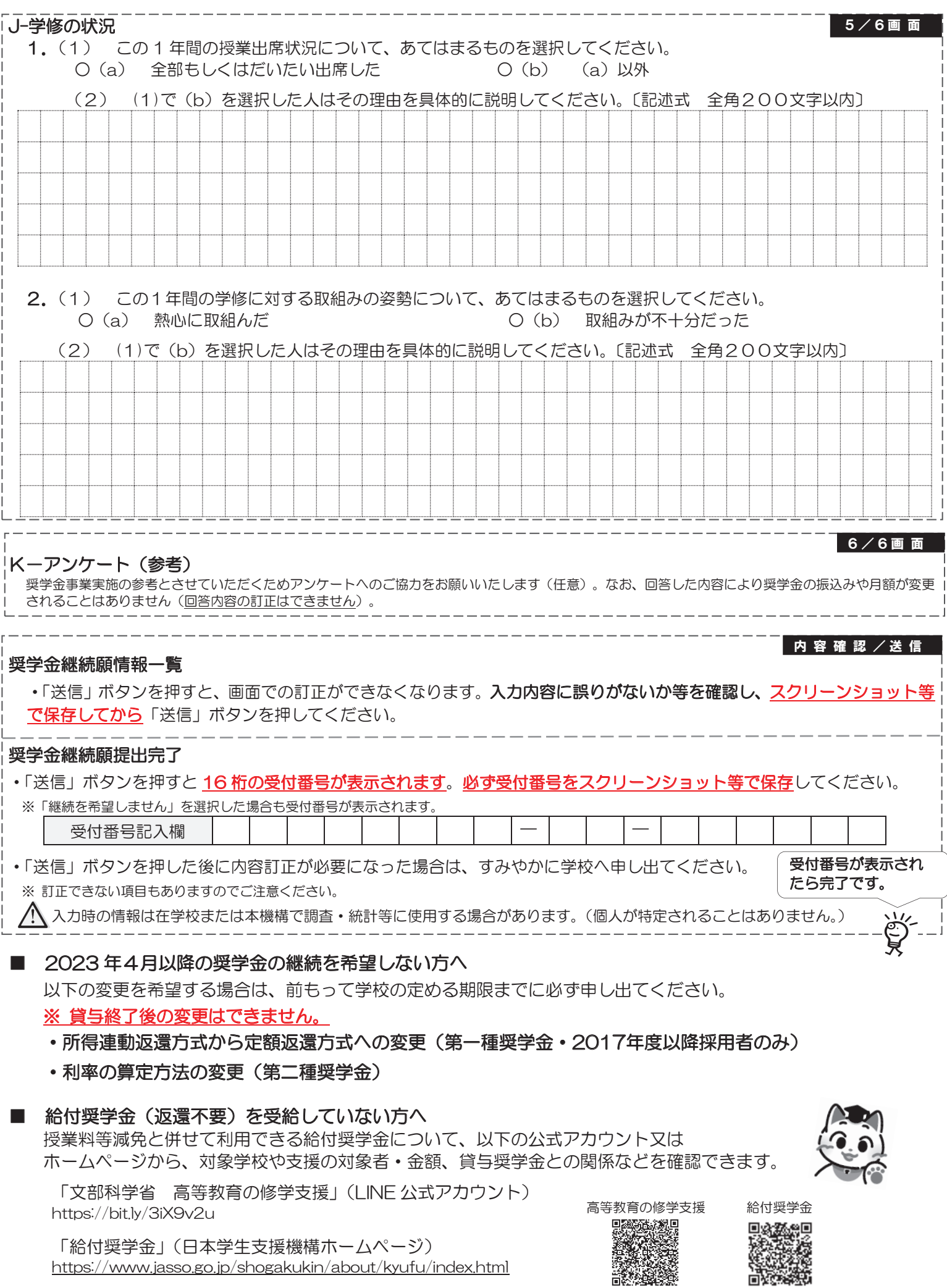

「給付奨学金」(日本学生支援機構ホームページ) https://www.jasso.go.jp/shogakukin/about/kyufu/index.html

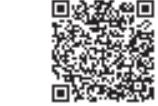

# **和歌山大学 Moodle 閲覧方法**

# **1 和歌山大学 Moodle にログインする。**

 ログイン ID・PW は本学が発行したもの。 HP:https://moodle2022.wakayama-u.ac.jp/2022/

# **2 ページ下部から「奨学金説明会」と入力し、コースを検索する。**

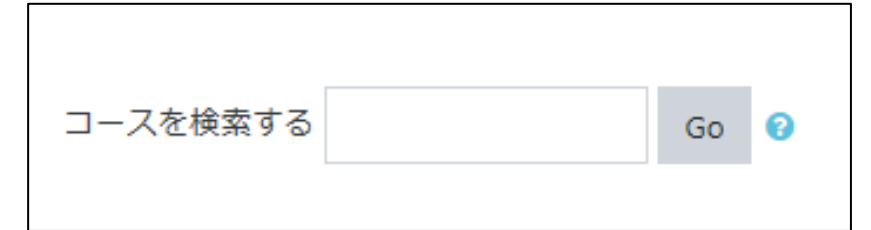

※既に「奨学金説明会」をマイコースに登録している方は、この時点で閲覧が可能です。

# **3 「奨学金説明会」を選択し、「私を登録する」として**

# **コースを登録する。**

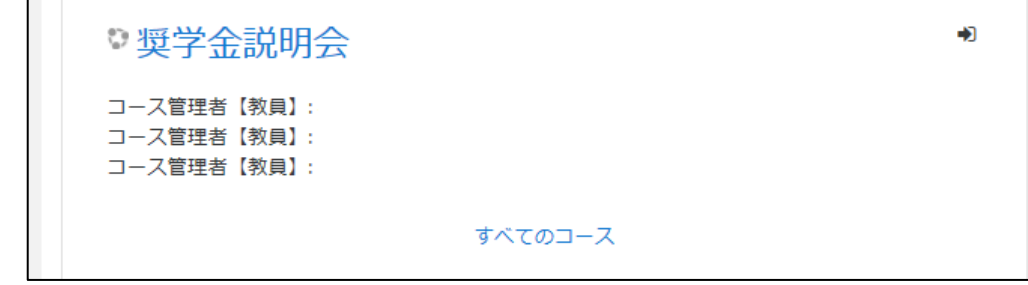

**4 目的の動画を閲覧する。**